# **Ako nájsť svoje AbakusID (AbID) osobné číslo**

### **V AiS2 (https://ais2.ku.sk) – návod pre "Študentské zobrazenie":**

- 1. v ľavom menu kliknite na *"Osobné údaje",*
- 2. otvorte záložku *"Karty, súhlasy",*
- 3. nájdite riadok s *Typom id čísla "Abakus ID"* a Vaše osobné číslo je v stĺpci *"číslo karty".*

#### 

■ Secure | https://ais2.ku.sk/ais/servlets/WebUIServlet?appClassName=ais.qui.common.PortalApp&target=ais.qui.lz.LZ003 DetailOsobyD  $\boxed{\alpha K}$   $\boxed{\times}$  =

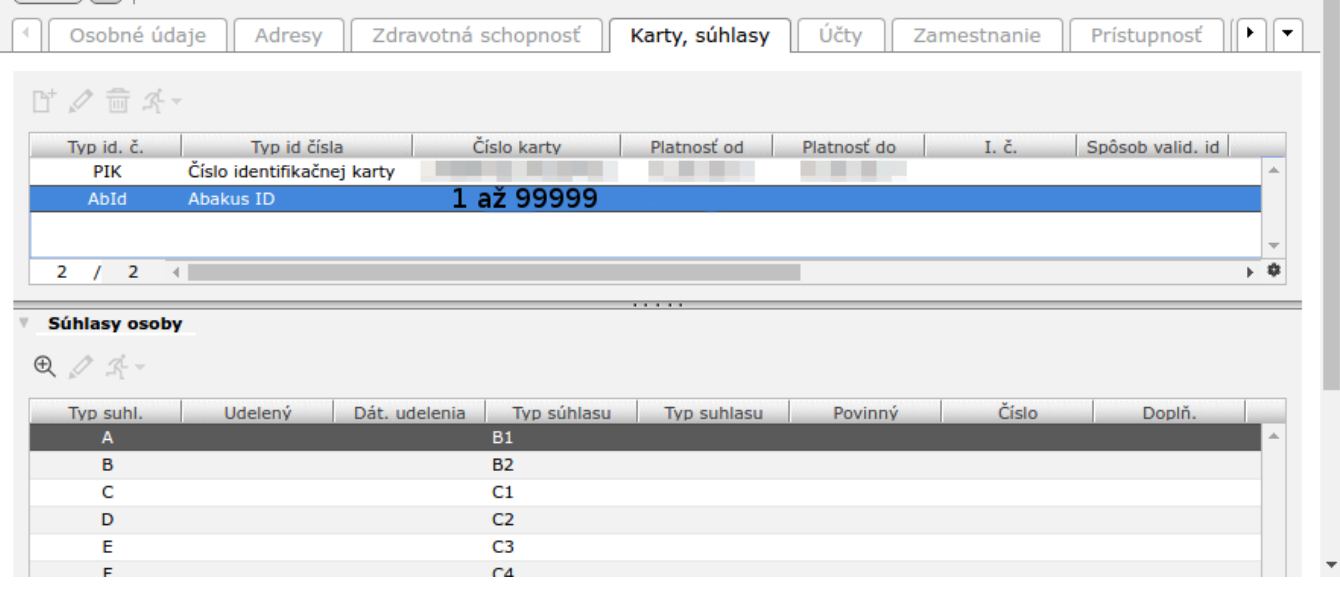

#### **V AiS2 [\(https://ais2.ku.sk\)](https://ais2.ku.sk/) – návod pre "Univerzálne zobrazenie":**

- 1. v ľavom menu kliknite na "*Správa používateľov",*
- 2. spustite aplikáciu *"SSSP003 Správa používateľa",*
- 3. osobné číslo nájdete v prvej záložke *"Osobné údaje"* v hodnote položky **AbId.**

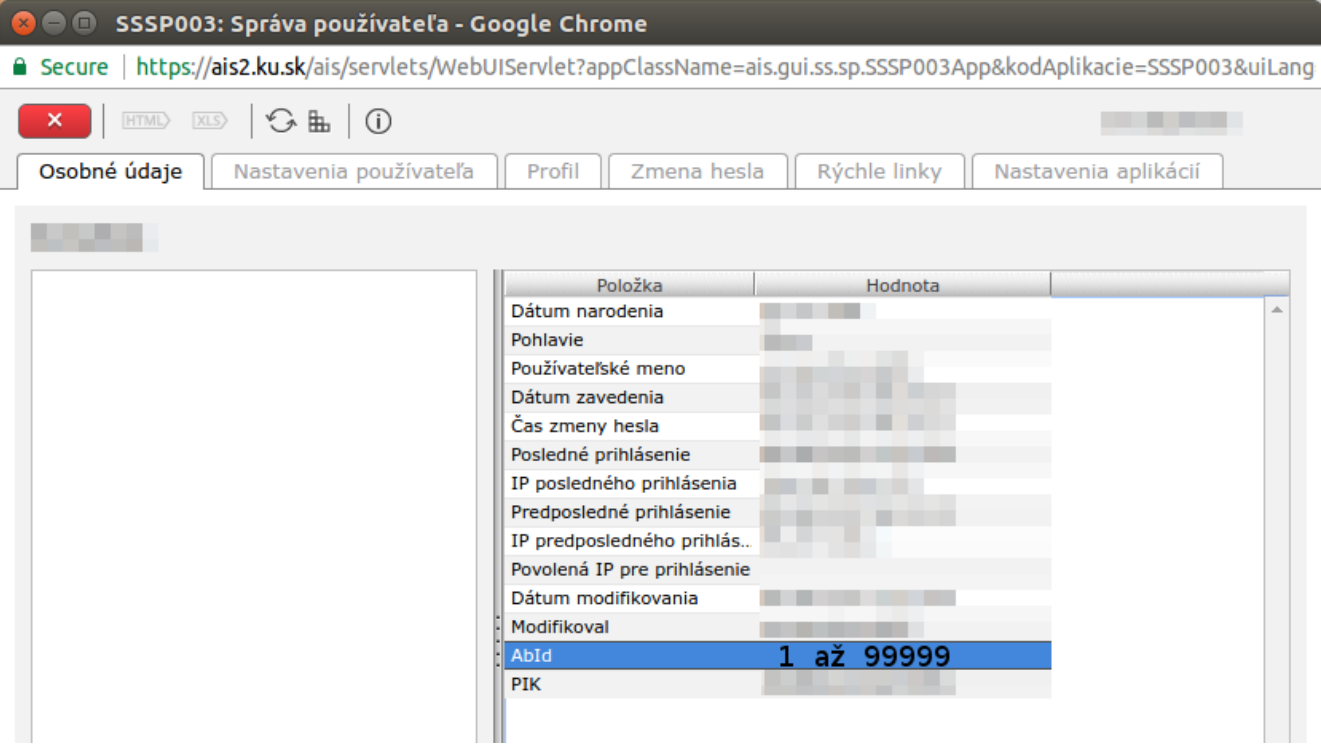

## **How to find your AbakusID (AbId) personal number**

### **Inside AiS2 (https://ais2.ku.sk) – manual for "Student portal view":**

1. in left menu click on *"Personal data",*

2. select tab *"Cards, consents",*

3. search for row with *Number type ID* = **"Abakus ID"** and your Abakus personal number is in the cell *"credit card".*

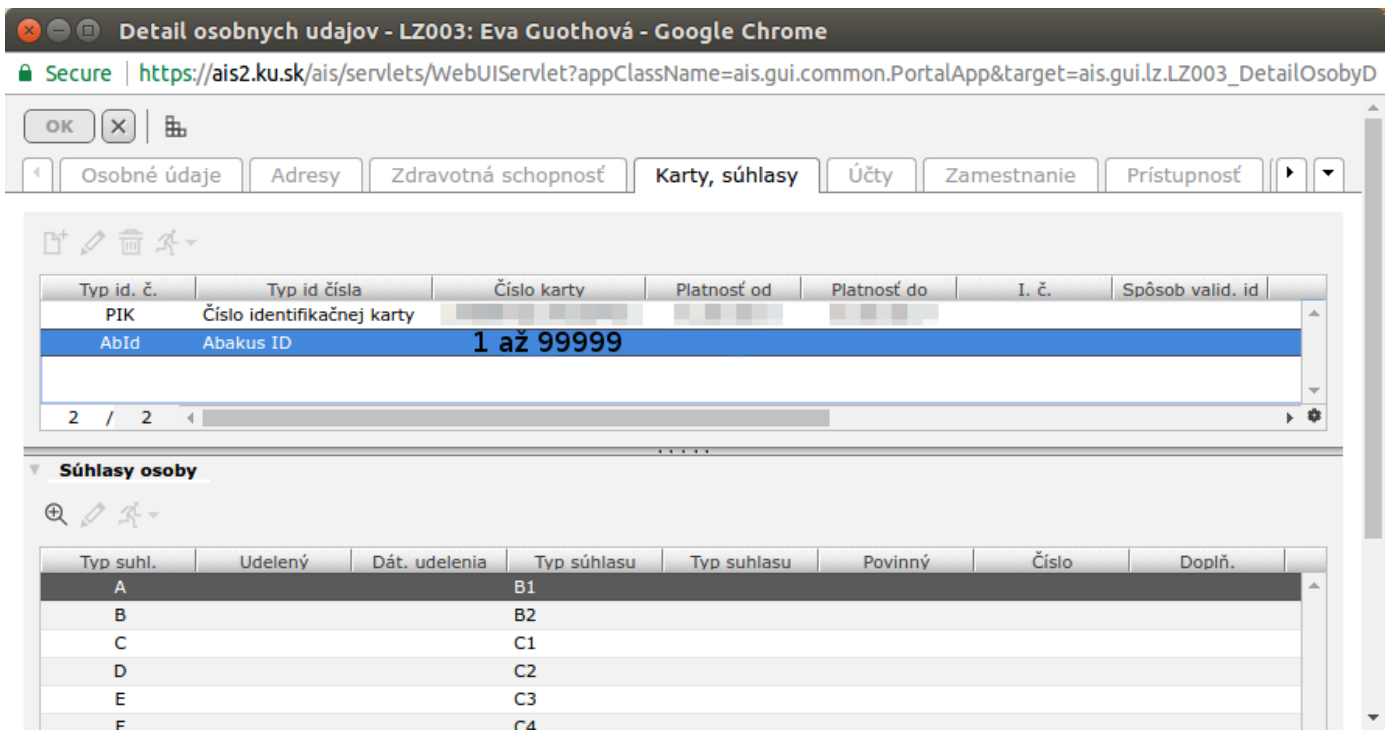

### **Inside AiS2 [\(https://ais2.ku.sk](https://ais2.ku.sk/)) – manual for "Universal / previous portal view":**

- 1. in left menu click on *"User administration system",*
- 2. run application *"SSSP003 User administration",*
- 3. you can find your Abakus personal number on first tab *"Personal data"* in the value of **AbId** item.

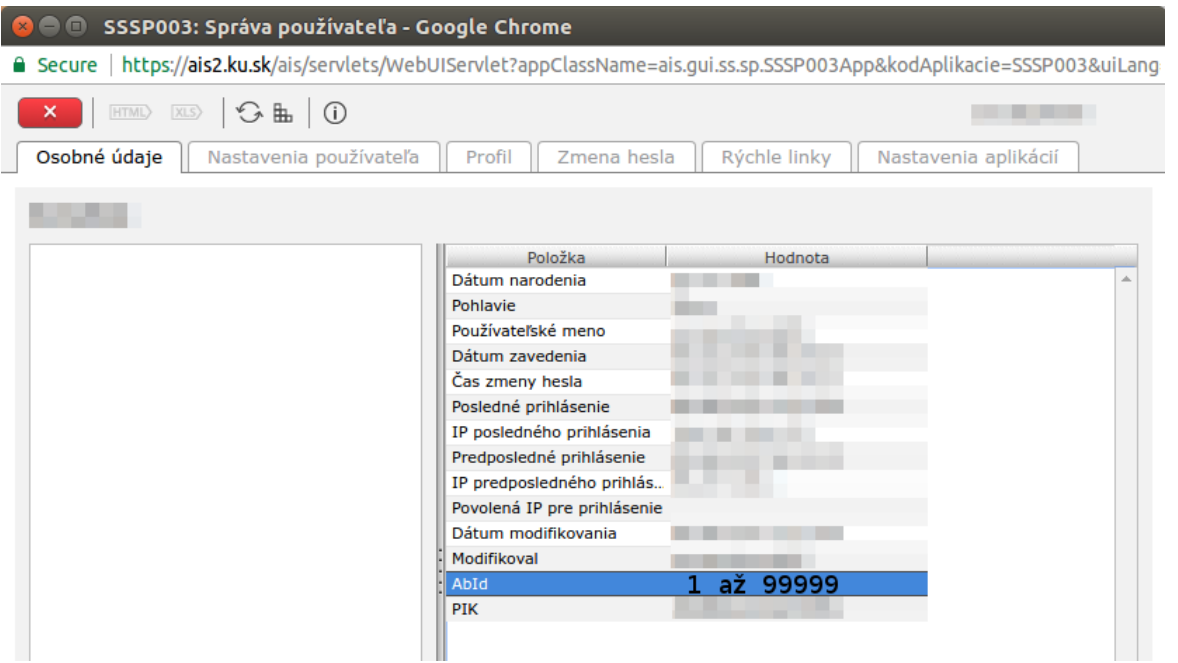